### **App Setup Guide**

### Before we get started make sure you have ready:

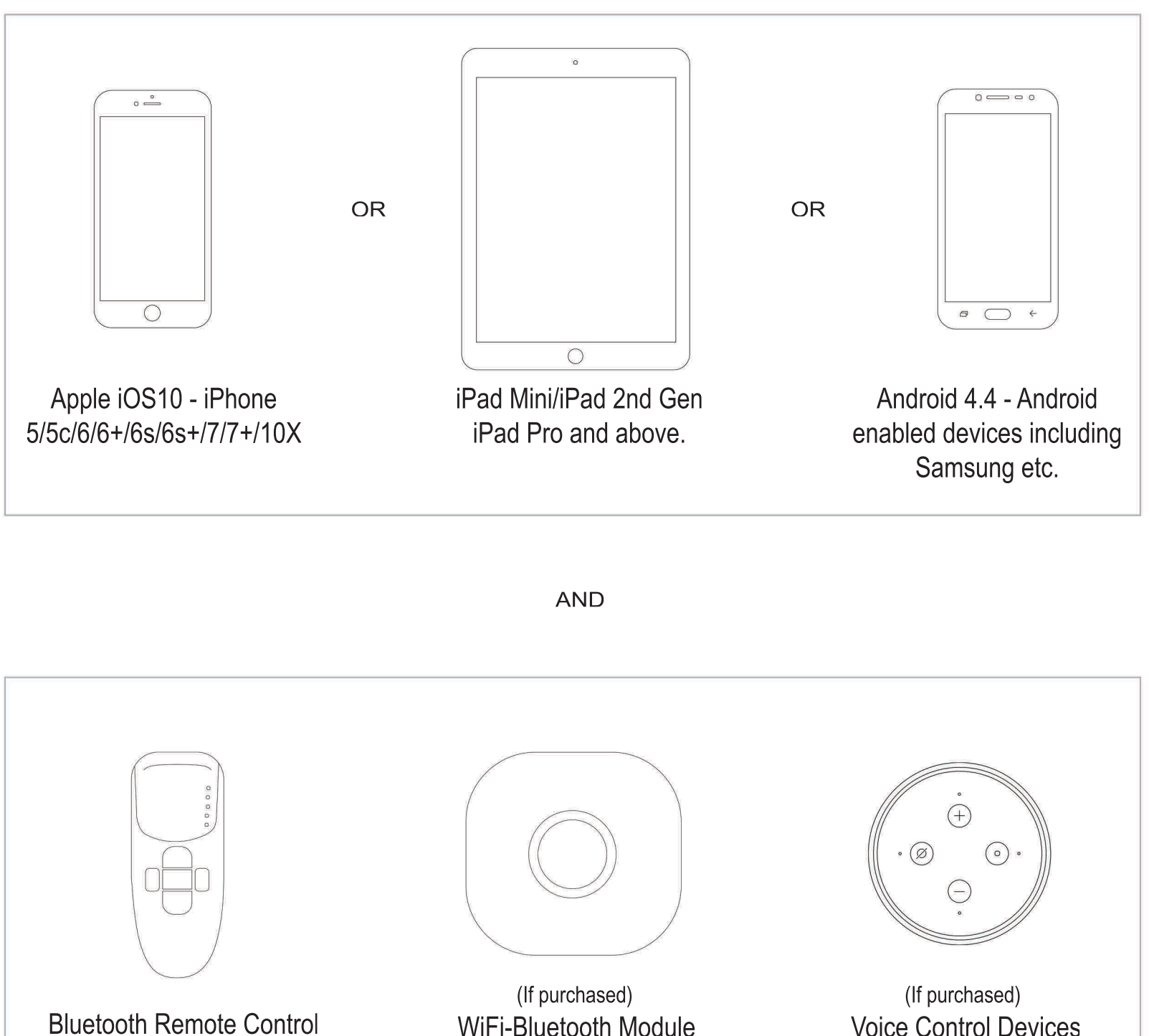

(WiFi password from your router)

(Alexa etc.)

### **Creating an Account**

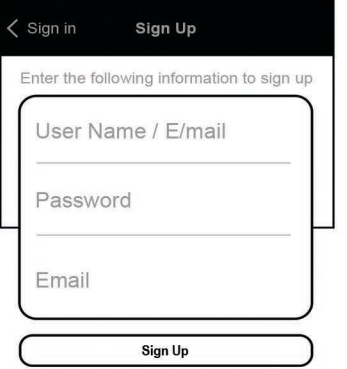

Creating an account allows your shades to be smart and more energy efficient. The account also provides security for your app and shades.

Enter your user name or e-mail address.

Enter your password (must be one word, 6 characters long).

Enteryoure-mailaddress.Press**Sign-up**.

You will receive an email once your registration process is complete.

# **Creating a Zone**

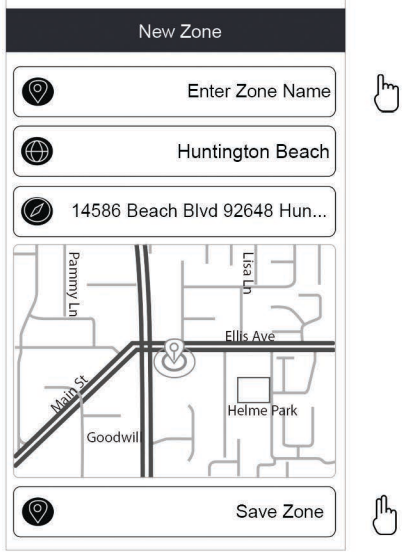

#### **Privacy Policy**

erms of Use and Privacy Polic Effective Date of Last Revision: August 2017

This softaware application is controlled by t2Fi LLC (referred to herein together with its affiliates as "t2Fi"<br>"us", "we", or the "Company". By creating a user account and/or accessing or using the associated software, products and/or devices (the "Services"), you represent and warrant that you have read, understand and agree to be bound by these Terms of Use and Privacy Policy (collectively, the "Terms of Use" or 'Agreement"). We reserve the right, at out sole discretion, to chahnge, modify, add, or delete portions of there Terms of Use on this page and

> Agree Disagree

 $\int$ 

After creating an account, your next step is to create a Zone. A zone is an area or location where your shade is located based on the GPS in your phone or i-pad.

Check the address shown on the screen for accuracy. Edit if necessary.

You will need to enter a name or ID for your zone. For example, if you have a shade located at your house, you could name your zone "Home".

- Enter your zone name and then press **Save Zone**.
- You can enter as many zones as you like.

After creating a zone, you will be directed to the Privacy Policy.

Please read the Privacy Policy and select Agree or Disagree.

To continue using the app you will need to select **Agree** to the privacy policy.

If you select **Disagree**, you will be re-directed back to the Zone screen.

# **Creating, Editing and Deleting a Zone**

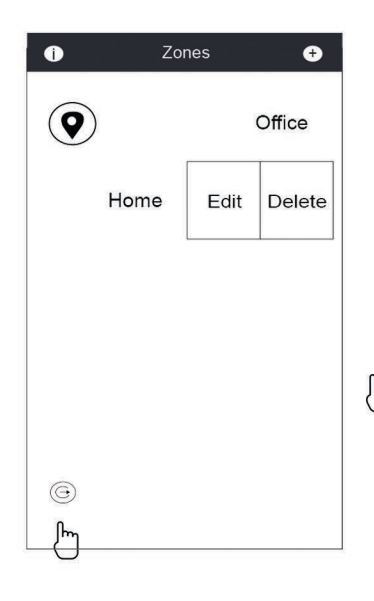

Your zones can be created here. This screen shows a zone created for the 'Office"

You can Edit or Delete a zone by sliding your finger across a selected zone from right to left. The option box will appear, then tap on **Edit** or Delete.

Note: This icon is for signing out of the account of your app. You will need to sign back into the app if you sign out.

Select the zone by pressing on the zone name.

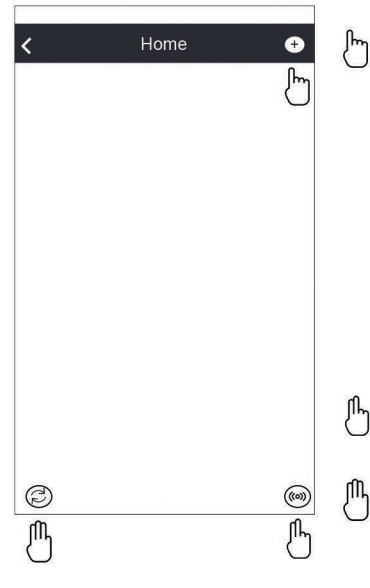

After selecting a zone, press the (+) icon in the top right corner to add a smart control.

Each shade may have its own smart remote. If you have multiple shades you may have a multi-channel smart remote.

You may add as many smart remotes as you like.

- This icon is to set up your WiFi Bluetooth Hub (if purchased).
- This icon is to refresh your devices.

### Entering a Shade

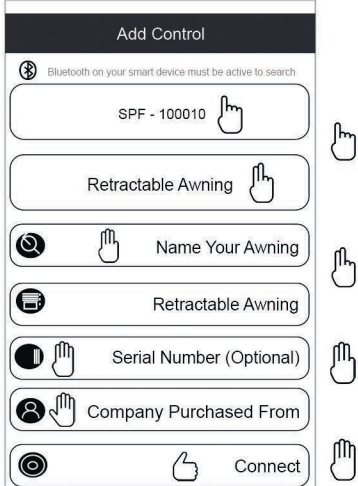

In the 1st tile, the app is now scanning for your smart control devices. Scroll until you locate your bluetooth serial number.

In the 2nd tile, scroll and select the type of shade.

In the 3rd tile, enter a name or number for your shade.

In the 5th tile, input your shade serial number (optional).

In the 6th tile, enter the company name you purchased from (Optional).

 $\bigcirc$  In the bottom tile, press **Connect** to enter.

#### You have successfully entered a smart control.

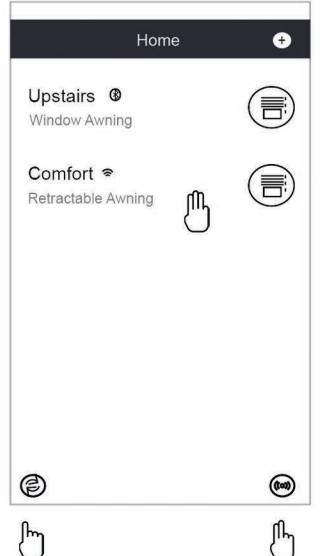

This screen shows two smart controls have been entered. You can add as many controls as you like by simply pressing the  $(+)$  again. You can view the name and the type of each shade.

You can delete each control by sliding to the left and pressing "Delete".

Notice the Bluetooth symbol next to one control, indicating they are in Bluetooth mode.

Notice the other control has a WiFi symbol next to it, indicating the control is in WiFi mode due to being out of range for Bluetooth.

- The "Refresh" button at the bottom left corner will allow you to re-scan whenever you want.
- Note the WiFi button at the bottom right corner.
- Select the shade you want to control and press on it.

# **Operating the Multi Channel Shade**

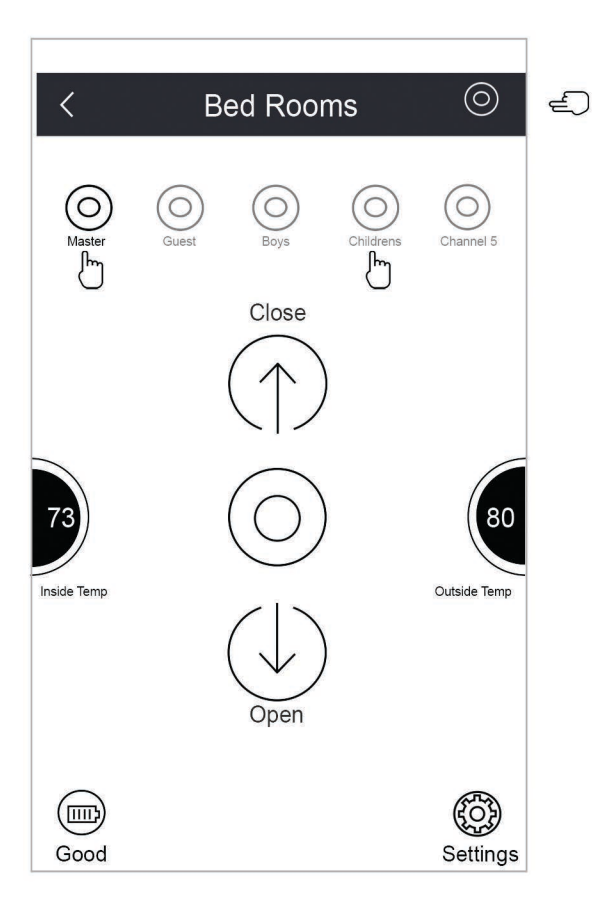

You can operate the multi channel remote control by selecting one or more of the channels. Press and hold each channel you want to

select and then press the Open, Stop or Close button for your desired position.

To select all channels at once, tap on the All button. All channels  $\mathbb{C}$  will be operated simultaneously.

This screen also displays the "Inside" and "Outside" temperatures (same as the single channel remote controls).

The inside temperature is based on the location of the remote control. Outside temperatures are monitored through the weather channel (same as the single channel remote controls).

Note the battery level indicator button at the lower left corner. Tap to check battery level (same as the single channel remote controls).

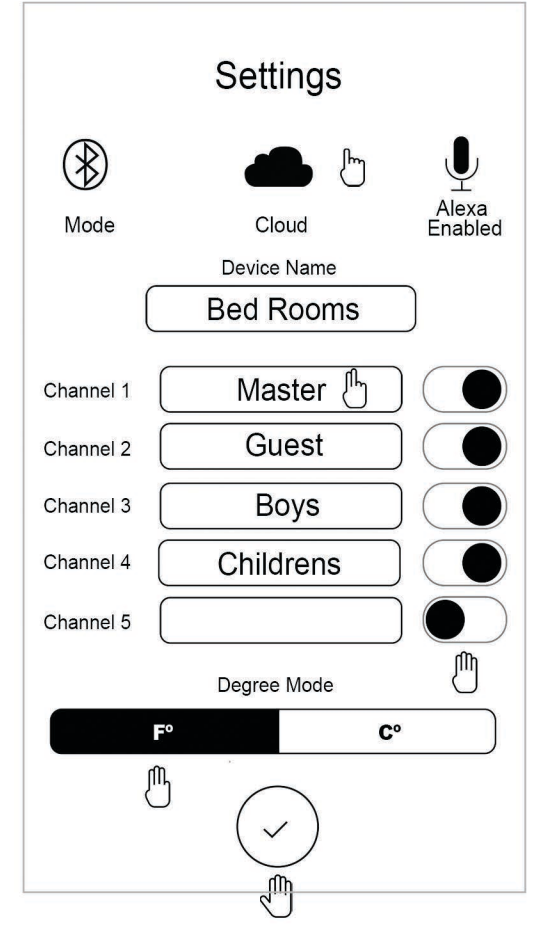

- To access the remote control and the WiFi Hub ID# (if purchased), tap on the cloud icon.
- To change the name of the remote control, tap on the name tile. Youcan also change the channel names if required.
- You can select Fahrenheit or Celsius to be displayed.

To allow the remote control to work with Alexa, tap on the button next to the control name. The button will change to blue color when activated.

To exit the settings screen, tap on the check mark at the bottom **ofthescreeen**

### **Operating the Shade**

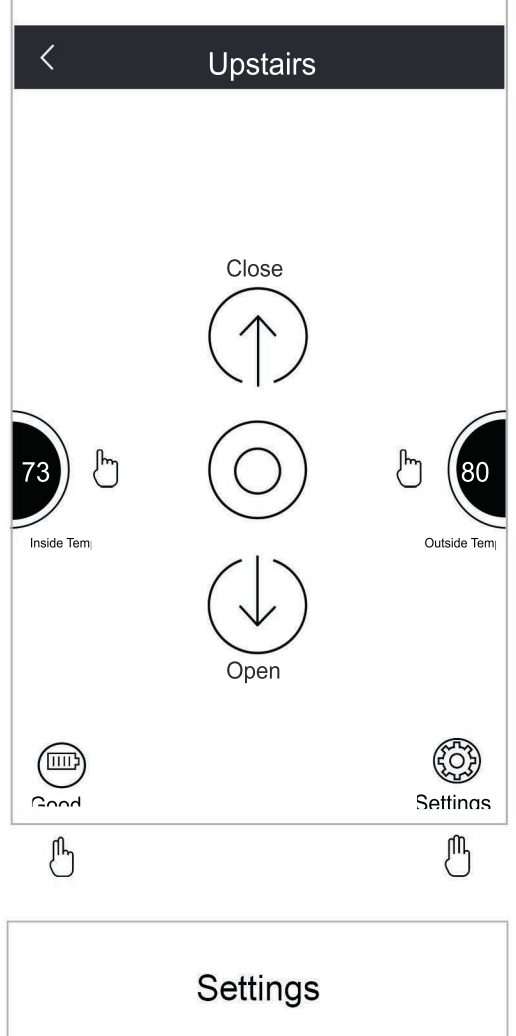

Once you open the control, you will be able to operate the shade from your smart device.

Pressthe**UP**arrowtoraiseorclosetheshade.Pressthe**DOWN** arrow to lower or open the shade.

This screen also displays the "Inside" and "Outside" temperatures.

The inside temperature is based on the location of the remote control. Outside temperatures are monitored through the weather channel.

Note the battery level indicator button at the lower left corner. Tap to check battery level.

Note the Settings button at the lower right corner. See below for details.

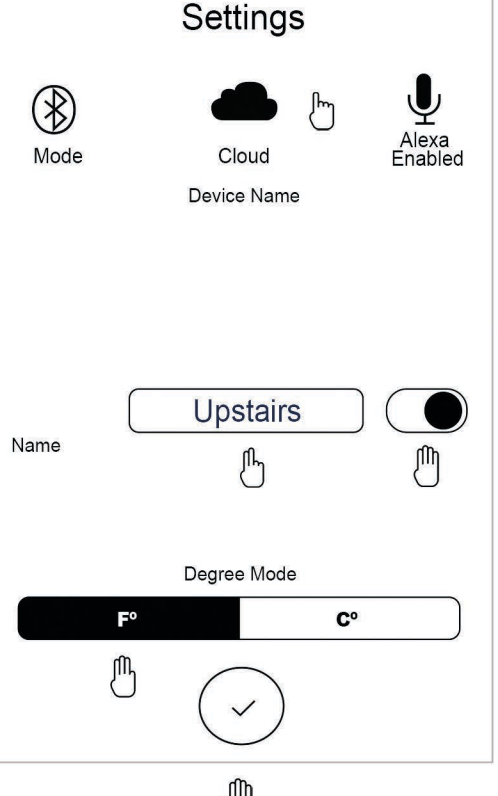

- To access the remote control and the WiFi Hub ID# (if purchased), tap on the cloud icon.
- $\mathbb{P}_1$  To change the name of the remote control, tap on the name tile.
- You can select Fahrenheit or Celsius to be displayed.

To allow the remote control to work with Alexa, tap on the button next to the control name. The button will change to blue color when activated.

To exit the settings screen, tap on the check mark at the bottom **of the screeen** 

### Installing a WiFi - Bluetooth Hub If purchased

### Lets get started by installing the Hub:

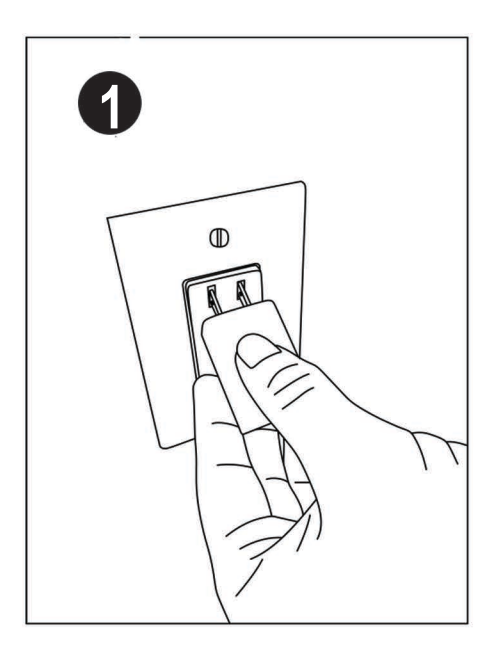

Plug USB power supply into wall outlet

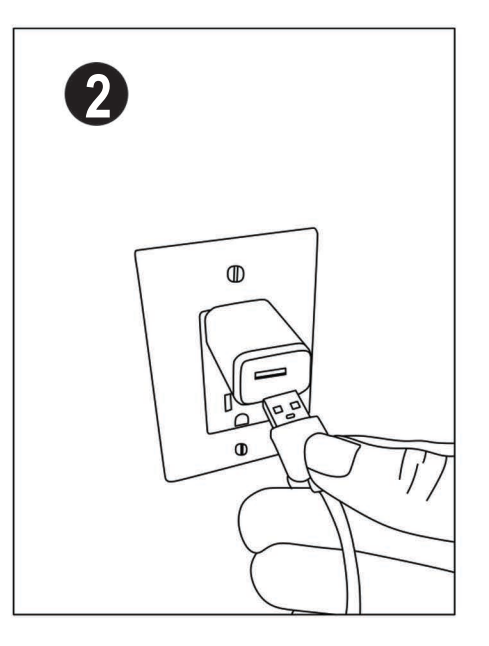

Plug USB cable into **USB power supply** 

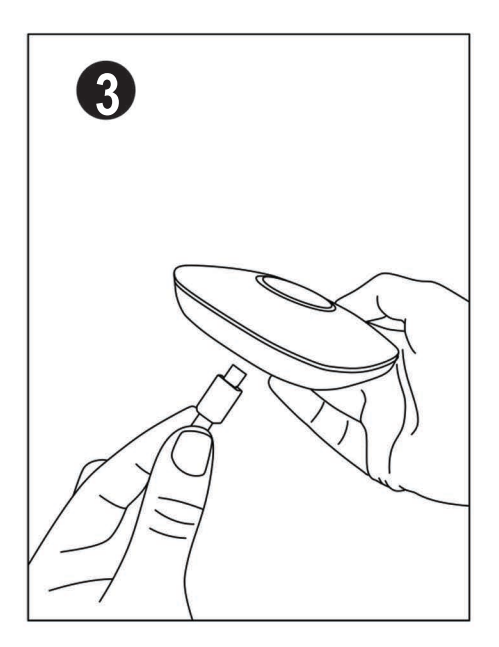

Plug USB cable into the hub

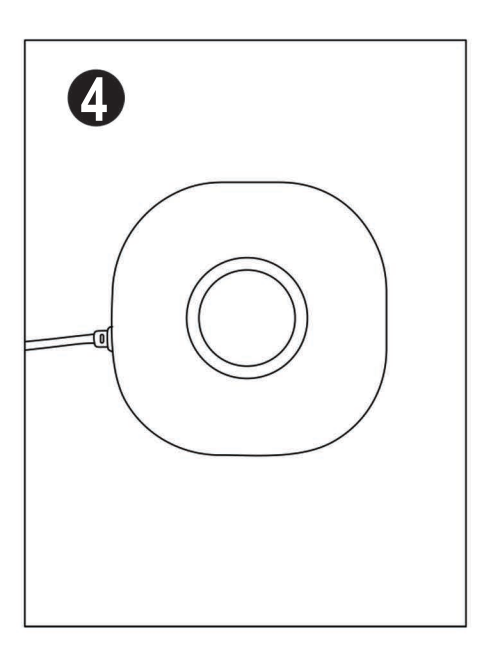

The hub status indicator will flash red, ready for set up.

### **Connecting the WiFi - Bluetooth Hub**

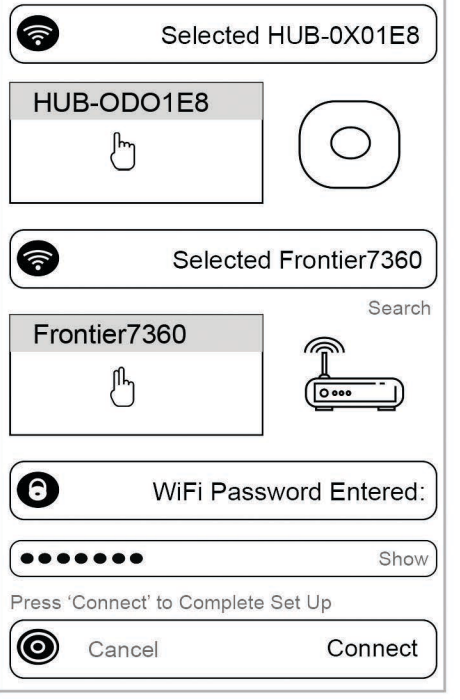

U

ηЩ

Select and tap on your WiFi hub serial number in the list, it  $\binom{m}{k}$ will highlight gray. In this example, it is HUB-0D01E8.

Tap on your WiFi network, it will highlight gray. If your network name does not appear, press the search button to րհ scan again (the hub only connects to 2.4ghz networks only).

- Enter your WiFi password. Press **Show** to view your password.
- ηm Press **Connect** to complete set up.

Note: The WiFi hub will take 2-3 minutes for configuration and connect to your WiFi router for the intial set up.

The hub is ready to go, when you see the ring indicator is solid blue.

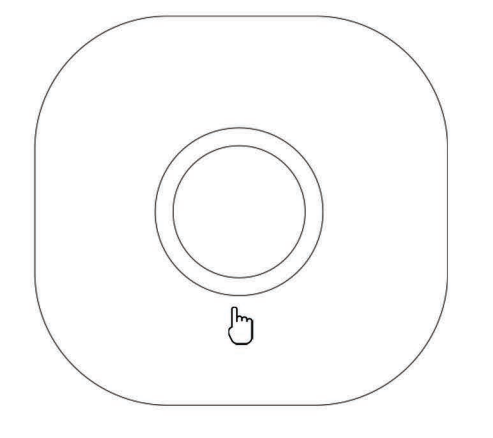

Power On - The indicator ring will highlight RED when the Hub is recieving power with **No** WiFi service.

**WIFI Service** - The indicator ring will highlight **PURPLE** when the connection to the internet is down or trying to connect to the internet service.

**Connected** - The indicator ring is **BLUE** when the Hub is fully connected and ready to go.

**Command** - The indicator ring will pulse **BLUE** when the Hub has received a command.

The bluetooth remote control must be within 20ft of the WiFi Hub in order for a WiFi command to be established.

A WiFi command will take up to 6 seconds to complete in some cases depending on WiFi conditions.

### **Connecting the Alexa Skill**

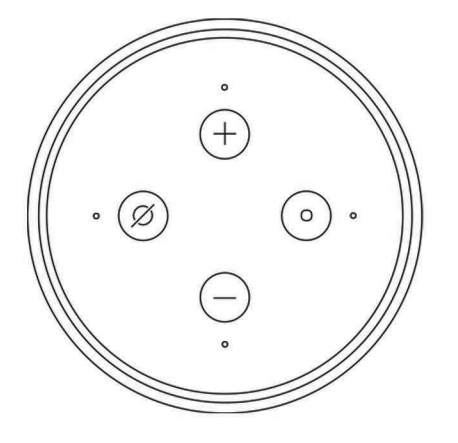

Open your Alexa app on your smart device or computer.

Tap on the **Skills** in the Alexa app.

Search for the app skill in the search field in the Alexa app (The app skill is the name of your app that controls your bluetooth remote control).

Select the skill that is associated with your app.

Select **Enable**, then enter the Username and Password that you entered to create an account in your app that is used for your bluetooth remote control.

Once successfully enabling the skill, a pop up screen will ask you to discover devices. Alternatively you can ask Alexa to Discover Devices.

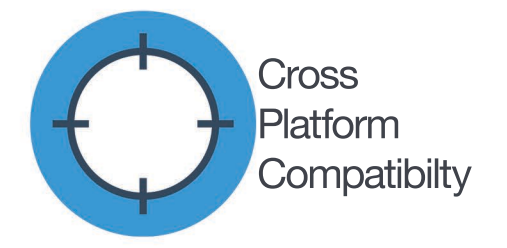

**Version1.520190214**